## **TPA Video Editing Any Video Converter**

Go to [http://www.any-video-converter.com/products/for\\_video\\_free/](http://www.any-video-converter.com/products/for_video_free/) and download Any Video Converter to your computer

\*If you use a Mac, be sure to download the Mac version of the software, available in the Mac App Store on your computer

NOTE: All screenshots and directions given here are based on the Windows version of the software.

 $\overline{\phantom{a}}$ 

 $\overline{\phantom{a}}$ 

In the top right corner of the window is a "Preset Output" button. You can bring up a drop-down menu of many choices. For the edTPA video, I suggest using "Common Video Formats" and selecting "Customized WMV Movie (\*.wmv)."

1. Add your video clip to Any Video Converter. You can click the blue "Add or Drag File(s)" button in the center of the screen, or drag your clip over to the window, or click on the "Video(s)" button in the upper left corner of the screen.

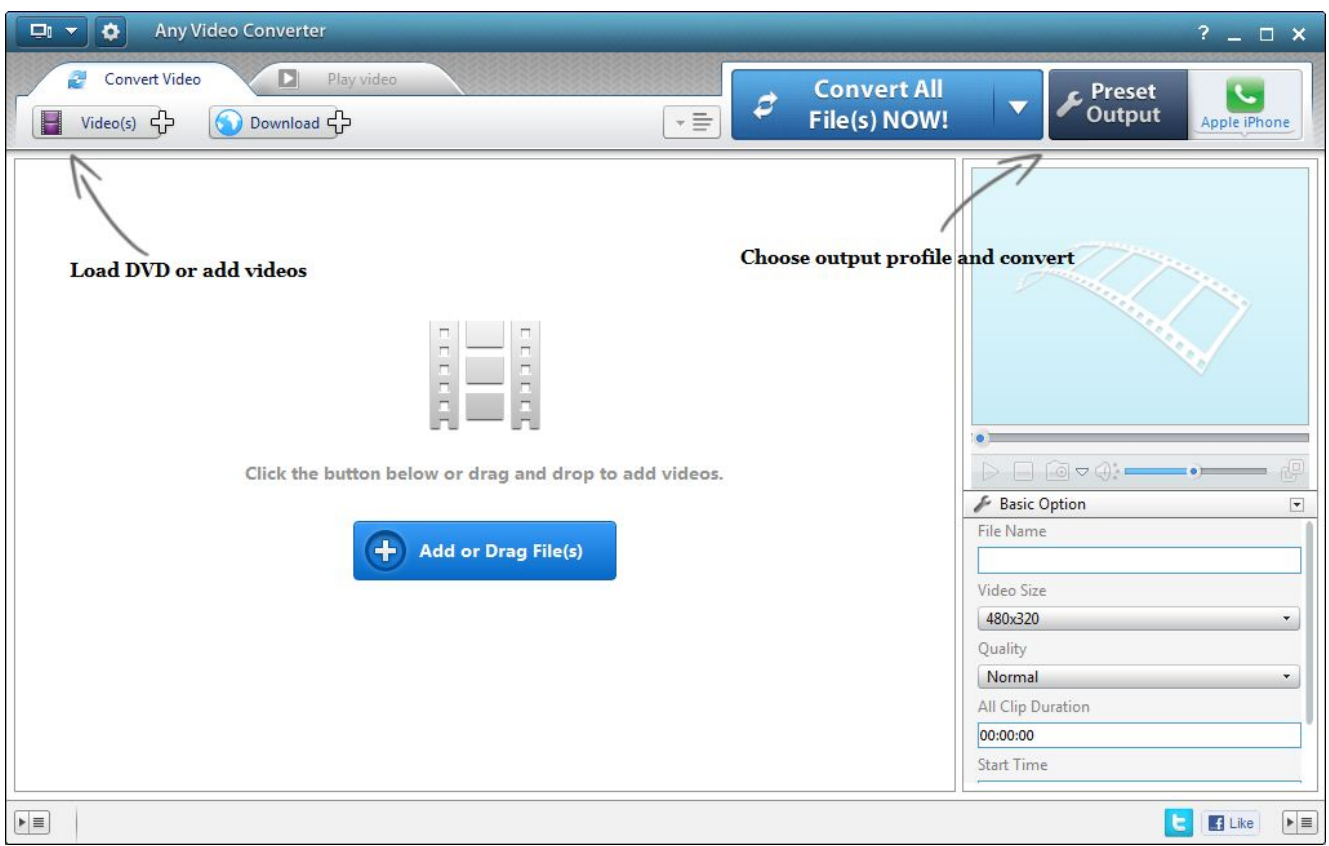

2. Watch your clip(s) and determine where you want to make your cuts. Remember, the clip you submit needs to be a continuous clip (meaning you cut the ends but not from the middle). Also make sure your clip(s) meet the requirements of your edTPA portfolio.

3. Edit your clip. To begin, click on the scissors icon in the blue bar with your video information.

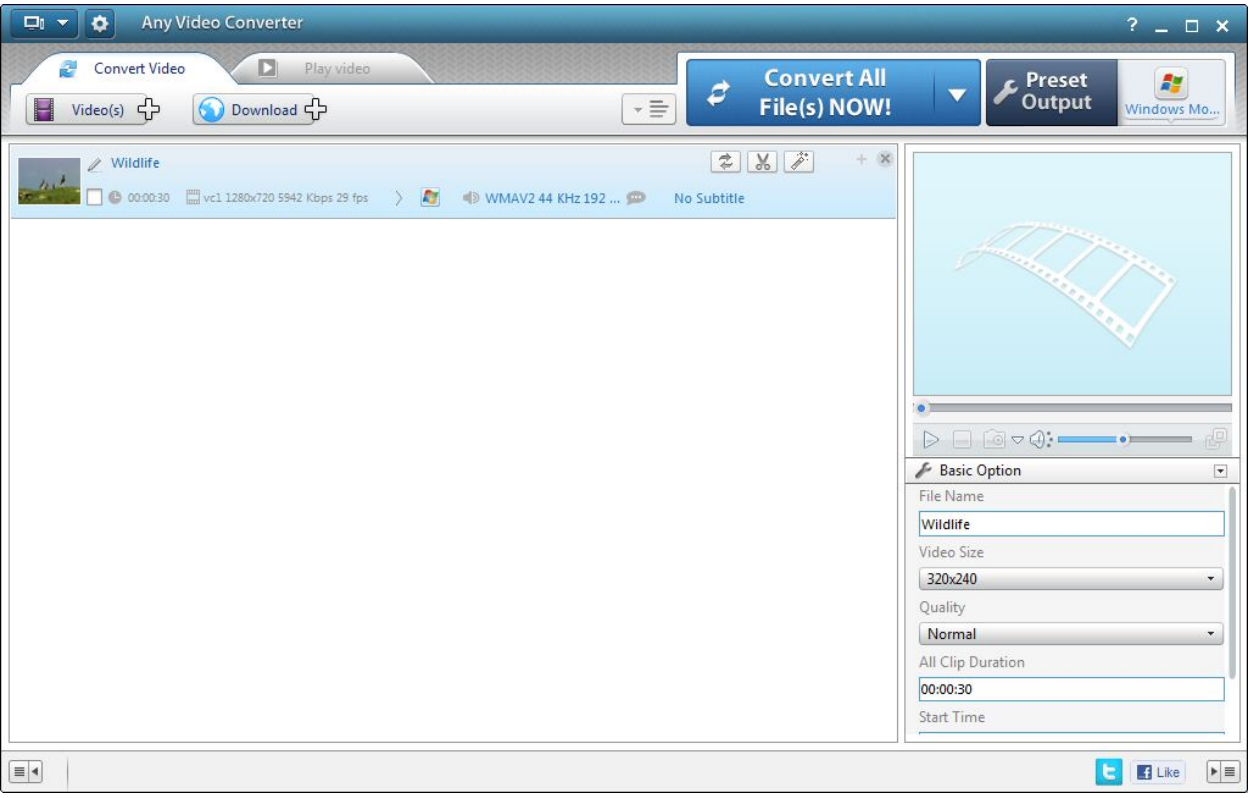

Once you bring up the editing screen, you will be able to set the start and stop points for your clip. To do this, you will click on the bracket buttons at the appropriate point in the video. The '**[**' button sets the start point and the '**]**' sets the end point.

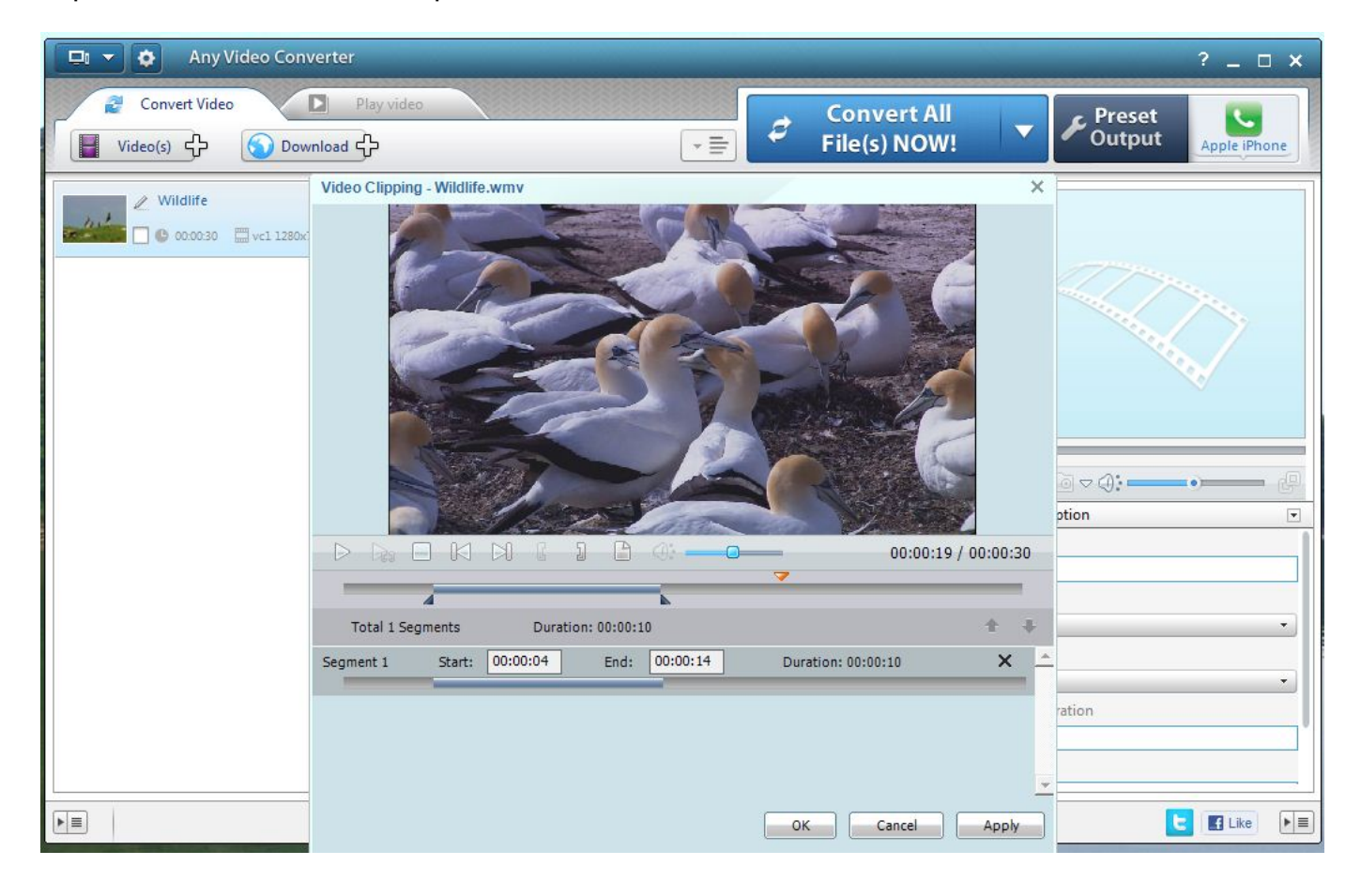

If you have multiple clips to create, go ahead and do that now. In the video information area, you can rename the clip you have created. Make sure your file name will meet the edTPA requirements. You can also change the file name in the File Details box in the bottom right corner of the window.

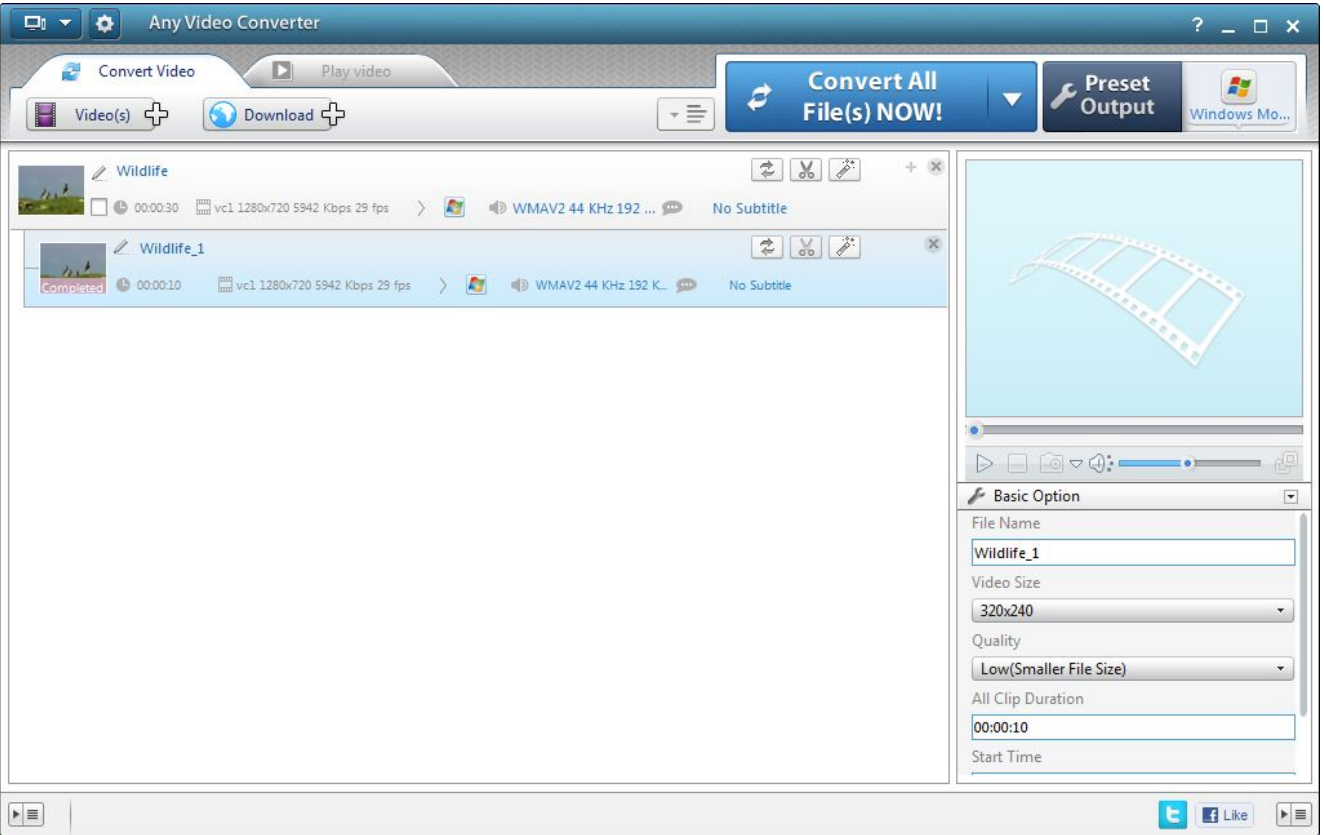

The last thing you will need to edit in the clip is the bit rate. You will do this by clicking on the down arrow to the right of "Basic Options" in the file details box in the bottom right corner. You want to select "Video Options" from the drop-down menu. Now the box has the video information showing. Click the drop-down menu for "Video Bitrate" and select "256." This should compress the video to meet the edTPA requirements for file size.

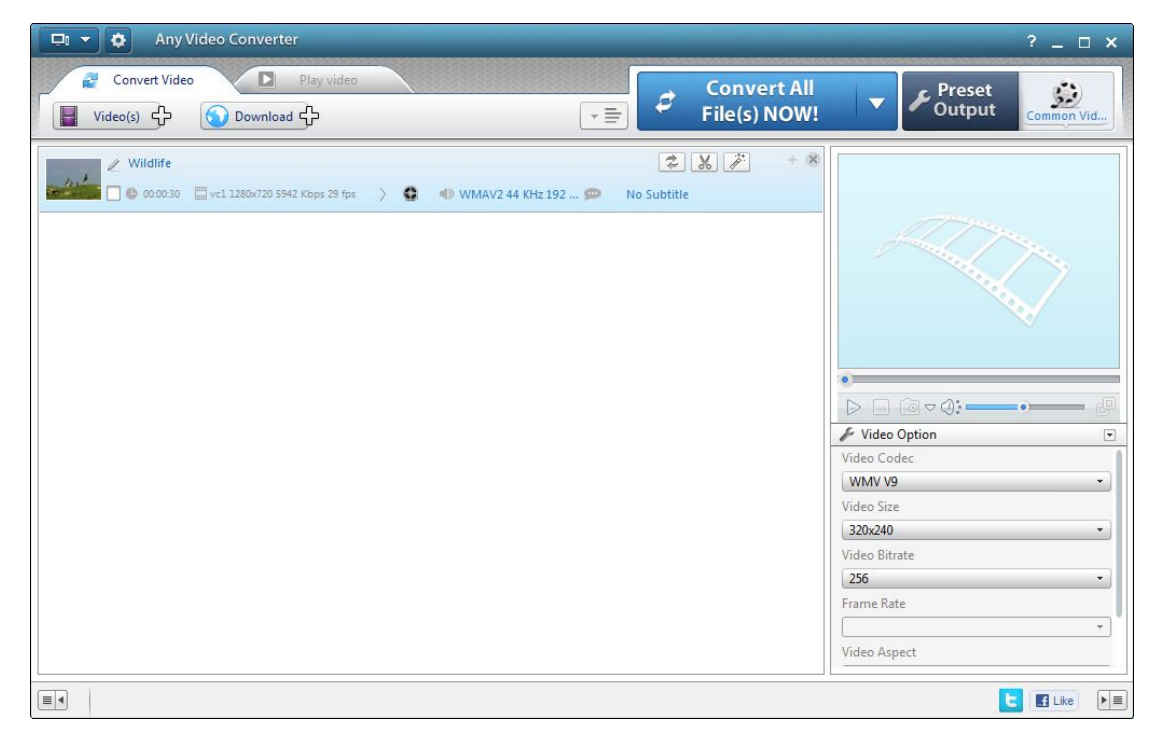

4. Convert your file(s). Click the very large blue button that says "Convert All File(s) NOW!" and all of the files will begin converting to the compressed size. To view the converted files and to move them to your flash drive or desktop, click on the button in the top left corner of the window, then open the drop-down menu for "Convert," and select "Open Destination File Location."

5. Once you have converted all files, you are ready to upload to Tk20. Attaching a video is exactly the same as attaching any other artifact in Tk20. While in the Portfolio, under Task 2, you will see "Click here to attach" for Part A. You want to click "Continue" in the first pop-up window and then "Browse" in the second pop-up window. You will browse your computer to find the file you wish to upload. If you only have one clip, you will scroll down and click "continue." If you have more than one file to upload, you will click "attach another file" to the right of the box. You will repeat this until all files are attached.

Make sure you click "Save" when you have attached all clips!

Tk20 assistance is available upon request. Please contact Allyson Clemans (allyson.clemans@mtsu.edu).